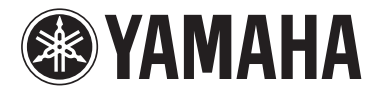

# Electone. STAGEA

# ELS-01/ELS-01C/ELS-01X (type U) Version 1.85 and 1.90 New Functions

The firmware updater has been divided and released in two version steps.

Version 1.85: not including Ad Hoc mode Version 1.90: including Ad Hoc mode

The Ad Hoc mode can be used from a version 1.90. For details on the Ad Hoc mode, please see pages [6](#page-5-0) and [9.](#page-8-0)

Since the Electone Internet Direct Connection service is no longer available, the corresponding "Internet Direct Connection" function is no longer available. Also, the compatibility with smart devices, such as iPhone and iPad, has been added. This has changed the setting method of the wireless LAN setting. For up-to-date instructions about the setting method of the wireless LAN, refer to this manual. The LCD screenshots in this manual are taken from the ELS-01C.

#### **Added and deleted functions**

#### **Deleted the Internet Direct Connection function**

Since the Electone Internet Direct Connection service has been discontinued, the "Internet Direct Connection" function is no longer available.

#### **Added compatibility with smart devices, such as iPhone and iPad**

You can now connect smart devices, such as iPhone and iPad, to this Electone. Electone-compatible apps provide many more convenient, enjoyable ways to use this Electone.

# **Connections**

# **Connecting to an iPhone/ iPad**

You can connect a smart device such as an iPhone or iPad to the instrument. By using an application tool on your smart device, you can take advantage of convenient functions and get more enjoyment out of this instrument.

For details on connections, refer to the "iPhone/iPad Connection Manual" on the website.

http://download.yamaha.com/

For information about compatible smart devices and application tools, access the following page:

http://www.yamaha.com/kbdapps/

#### **Connection with a USB wireless LAN adaptor (sold separately)**

The USB wireless LAN adaptor lets you connect the Electone to an iPhone/iPad wirelessly. For details about the USB wireless LAN adaptor, contact your nearest Yamaha representative or the distributor listed at the end (or beginning) of your Owner's Manual. Or you can access the following website and contact Yamaha support at your location.

#### http://www.yamaha.com/contact/

To enable a wireless connection between the Electone and an iPhone/iPad, follow the instructions in the "iPhone/ iPad Connection Manual" on the website, and also refer back to "Wireless LAN settings" in this manual for the specific Wireless LAN settings you'll need to make for wireless connection.

#### **NOTE**

MIDI and [USB TO HOST] terminals are automatically disabled when the USB wireless LAN adaptor is connected.

#### **Wireless LAN settings**

Start wireless connection according to the instructions in the "iPhone/iPad Connection Manual" on the website, then make sure to make appropriate setups from the following instructions: "Automatic Setup by WPS," "Displaying available networks in the wireless LAN and connecting to a network," "Manual Setup" or "Connecting by the Ad Hoc Mode." Refer to pages  $3 - 6$  $3 - 6$  $3 - 6$ in this Manual, then set up as required. If there is no access point, follow the instructions in "Connecting by the Ad Hoc Mode" [\(page 6\)](#page-5-1).

**The Ad Hoc mode can be used from version 1.90.**

#### **Reference Page**

• Wireless LAN Detailed Settings [\(page 7\)](#page-6-0)

• Initialize the wireless LAN settings ([page 9\)](#page-8-1)

#### *NOTICE*

- **When you use the instrument along with an application on your iPhone/iPad, we recommend that you first set "Airplane Mode" to "ON" then set "Wi-Fi" to "ON" on your iPhone/iPad in order to avoid noise caused by communication.**
- **Do not place your iPhone/ iPad in an unstable position. Doing so may cause the device to fall and result in damage.**

#### **NOTE**

The [USB TO DEVICE] terminal on the instrument can be connected to a USB wireless LAN adaptor. Before using the [USB TO DEVICE] terminal, be sure to read "Precautions when using the [USB TO DEVICE] terminal" in the Owner's Manual.

#### <span id="page-2-0"></span>**Automatic Setup by WPS**

If your access point supports WPS, you can easily connect the instrument to access point by WPS, without making settings, such as key input, etc.

#### **NOTE**

Check whether your access point supports WPS by referring to the owner's manual for the access point you are using.

- 1 **Connect the USB wireless LAN adaptor.**
- 2 **Press the [UTILITY] button, then press the [WIRELESS LAN] button on the display to call up the WIRELESS LAN Page.**

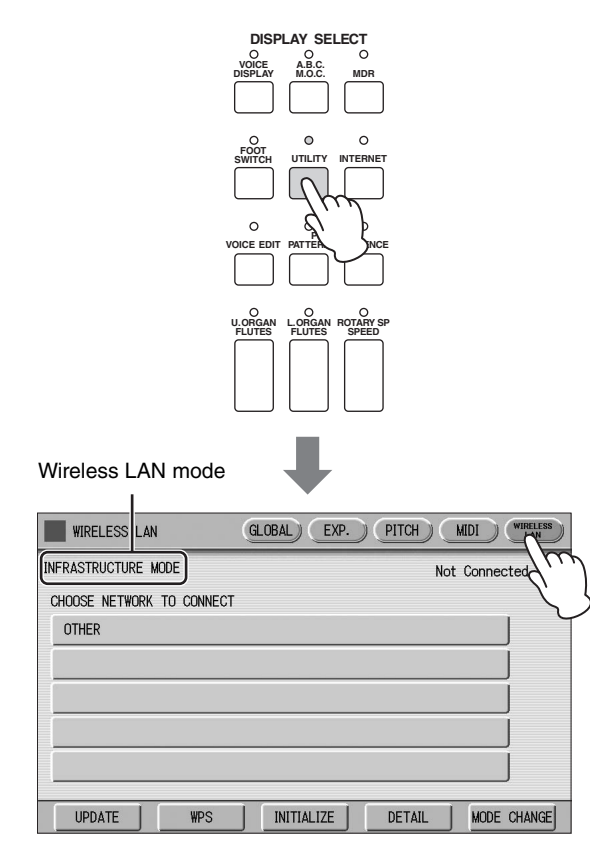

3 **Make sure that the wireless LAN mode is set to Infrastructure Mode.**

If the wireless LAN mode is set to Ad Hoc Mode, press the [MODE CHANGE] button in the display to switch to the Infrastructure Mode [\(page 6\)](#page-5-1).

#### 4 **Press the [WPS] button in the WIRELESS LAN Page.**

A message appears prompting confirmation of operation. You can cancel the operation at this point by pressing the [CANCEL] button.

5 **Press the [OK] button to start WPS setup, then press the WPS button on your access point within two minutes.**

The "Connected" indication appears when connection between the instrument and the access point is successful.

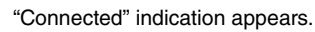

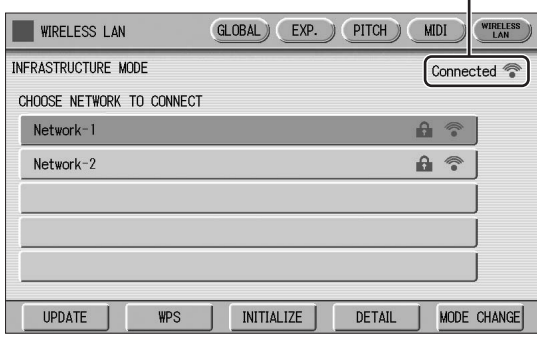

6 **After successfully enabling connection between the instrument and the access point, connect the iPhone/iPad to the access point by referring to the "iPhone/iPad Connection Manual."**

#### <span id="page-3-0"></span>**Displaying available networks in the wireless LAN and connecting to a network**

Select the desired Network for connection from the Network list in the display by following the steps below.

- 1 **Connect the USB wireless LAN adaptor.**
- 2 **Press the [UTILITY] button, then press the [WIRELESS LAN] button on the display to call up the WIRELESS LAN Page.**

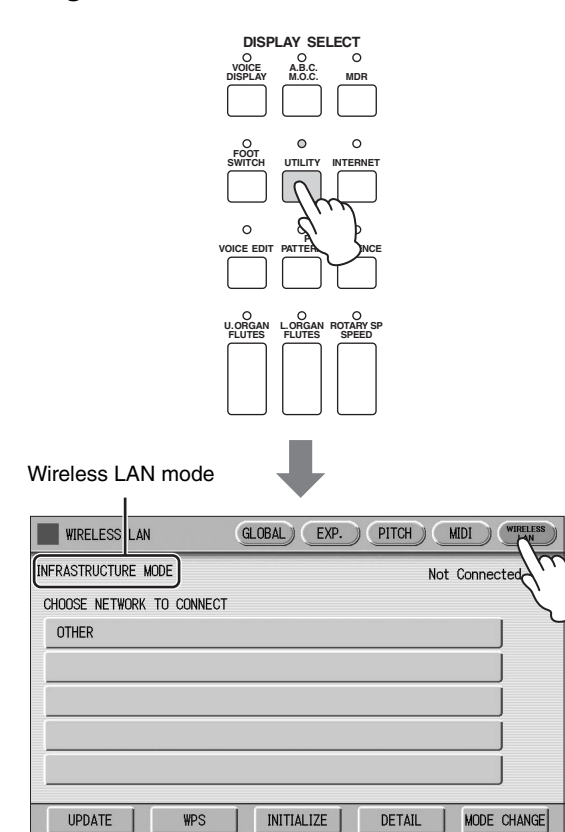

3 **Make sure that the wireless LAN mode setting is Infrastructure Mode.**

When the wireless LAN mode is Ad Hoc mode, press the [MODE CHANGE] button in the display to switch to the Infrastructure Mode [\(page 6\)](#page-5-1).

#### 4 **Press the [UPDATE] button in the display to call up the network list.**

For a network with a lock icon  $\left( \bigcap \mathbb{R} \right)$ , you need to enter the proper password.

#### 5 **Select the desired network by pressing the button shown the name of the network in the display.**

**For a network without a lock icon:** Connecting starts.

#### **For a network with a lock icon:**

You need to enter the proper password, which is identical to that in the settings on the Access Point. For details on how to enter characters, refer to the "Changing the Song Name" in the Owner's Manual. After entering the password, press the [OK] button in the display to finalize the setting. This operation starts connecting automatically.

The "Connected" indication appears when the instrument and the access point have been successfully connected.

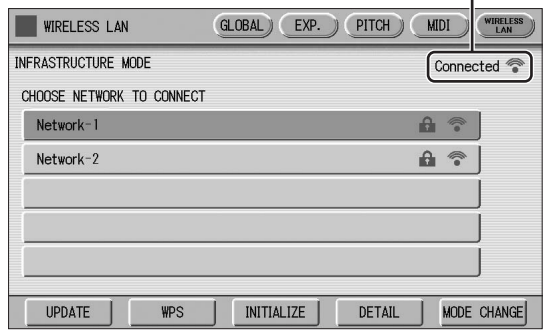

6 **After successfully enabling connection between the instrument and the access point, connect the iPhone/iPad to the access point by referring to the "iPhone/iPad Connection Manual."**

 $\overline{1}$ 

#### <span id="page-4-0"></span>**Manual Setup**

If you cannot find the desired network on the display, it may be a network that is closed or hidden. In this case, you will need to manually input SSID, Security and Password settings for connection.

#### **NOTE**

About the confirmation and changes in the access point settings, refer to the manual of the access point.

1 **Perform the same operation as in steps 1 – 3 in the "Displaying available networks in the wireless LAN and connecting to a network" instructions on [page 4.](#page-3-0)**

#### 2 **Press to select [OTHER] at the bottom of the network list.**

The OTHER NETWORK display will be shown.

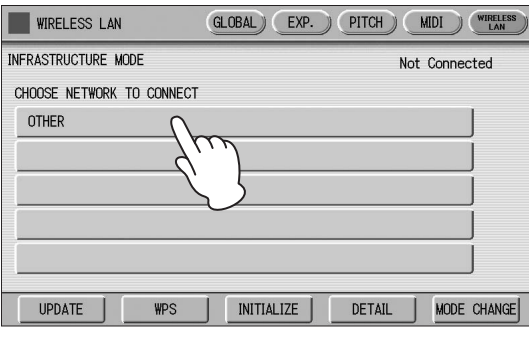

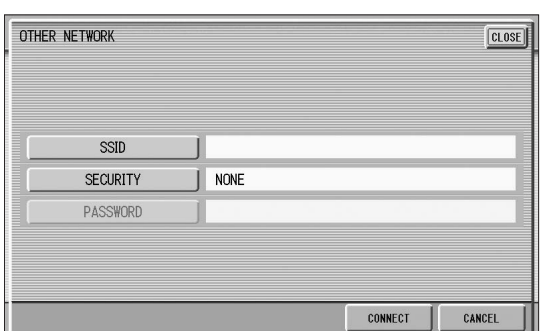

#### 3 **Set the SSID, Security and Password to the same as the settings on the access point.**

Set the same contents with the setting contents by the access point side.

#### **SSID**

Press the [SSID] button in the display to call up the display for SSID input, then enter the SSID. For details on how to enter the characters, refer to the "Changing the Song Name" in the Owner's Manual. Up to 32 characters (half size), alphanumeric characters, marks can be entered. After entering the SSID, press the [OK] button to finalize the setting.

#### **SECURITY**

Press the [SECURITY] button in the display to call up the display for security select, then press either the [NONE], [WPA2-PSK (AES)] or [WEP] button.

#### **PASSWORD**

Press the [PASSWORD] button to call up the display for Password input, then set the password in the same way as SSID. Press the [OK] button to finalize the setting.

#### **NOTE**

The password cannot be set when you select [NONE] for the security setting.

#### 4 **Press the [CONNECT] button to start connection.**

The "Connected" indication appears when the instrument and the access point have been successfully connected.

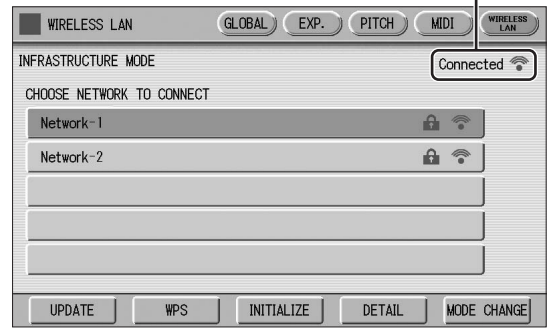

5 **After successfully enabling connection between the instrument and the access point, connect the iPhone/iPad to the access point by referring to the "iPhone/iPad Connection Manual."**

#### <span id="page-5-1"></span><span id="page-5-0"></span>**Connecting by the Ad Hoc Mode**

1 **Set the Wireless LAN mode to "Ad Hoc Mode."**

Refer to "Wireless LAN Mode."

2 **The settings for the instrument are complete if you do not need to change the SSID and so on. Connect the iPhone/iPad to the instrument by referring to the "iPhone/iPad Connection Manual."**

You can change the SSID, Security, etc. from the DETAIL display.

#### **Reference Page**

• Wireless LAN Detailed Settings ([page 7](#page-6-0))

#### <span id="page-5-2"></span>**Wireless LAN Mode**

- 1 **Connect the USB wireless LAN adaptor.**
- 2 **Press the [UTILITY] button, then press the [WIRELESS LAN] button on the display to call up the WIRELESS LAN Page.**

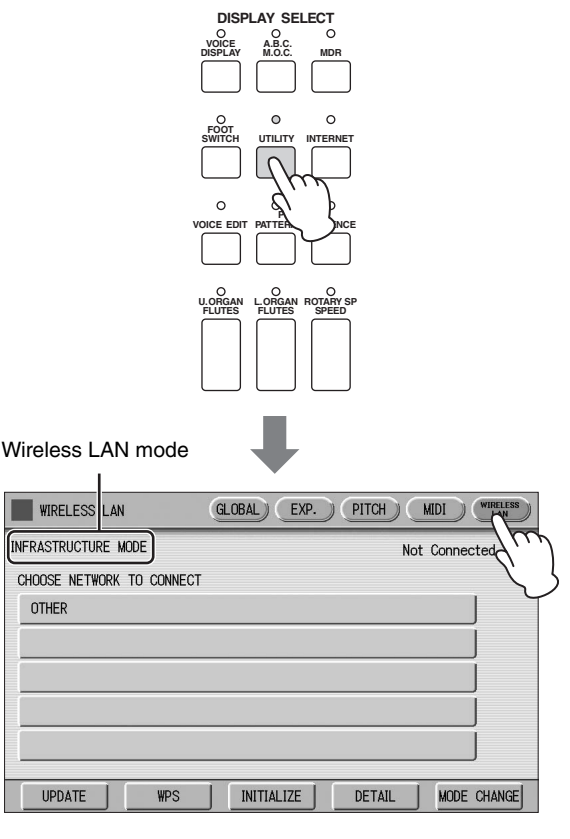

## 3 **Set the Wireless LAN mode.**

You can set between two modes: INFRASTRUCTURE and AD HOC. Press the [MODE CHANGE] button on the display to call up a message prompting confirmation of the operation, then press the [OK] button to execute the operation.

#### <span id="page-6-0"></span>**Wireless LAN Detailed Settings**

You can set the detailed settings for each mode: INFRASTRUCTURE and AD HOC. There is no need to change or make any settings if you've enabled connection between the iPhone/iPad and instrument.

#### **Reference Page**

• Wireless LAN Mode ([page 6](#page-5-2))

#### 1 **Set the Wireless LAN mode, then call up the display for detailed settings by pressing the [DETAIL] button in the WIRELESS LAN display.**

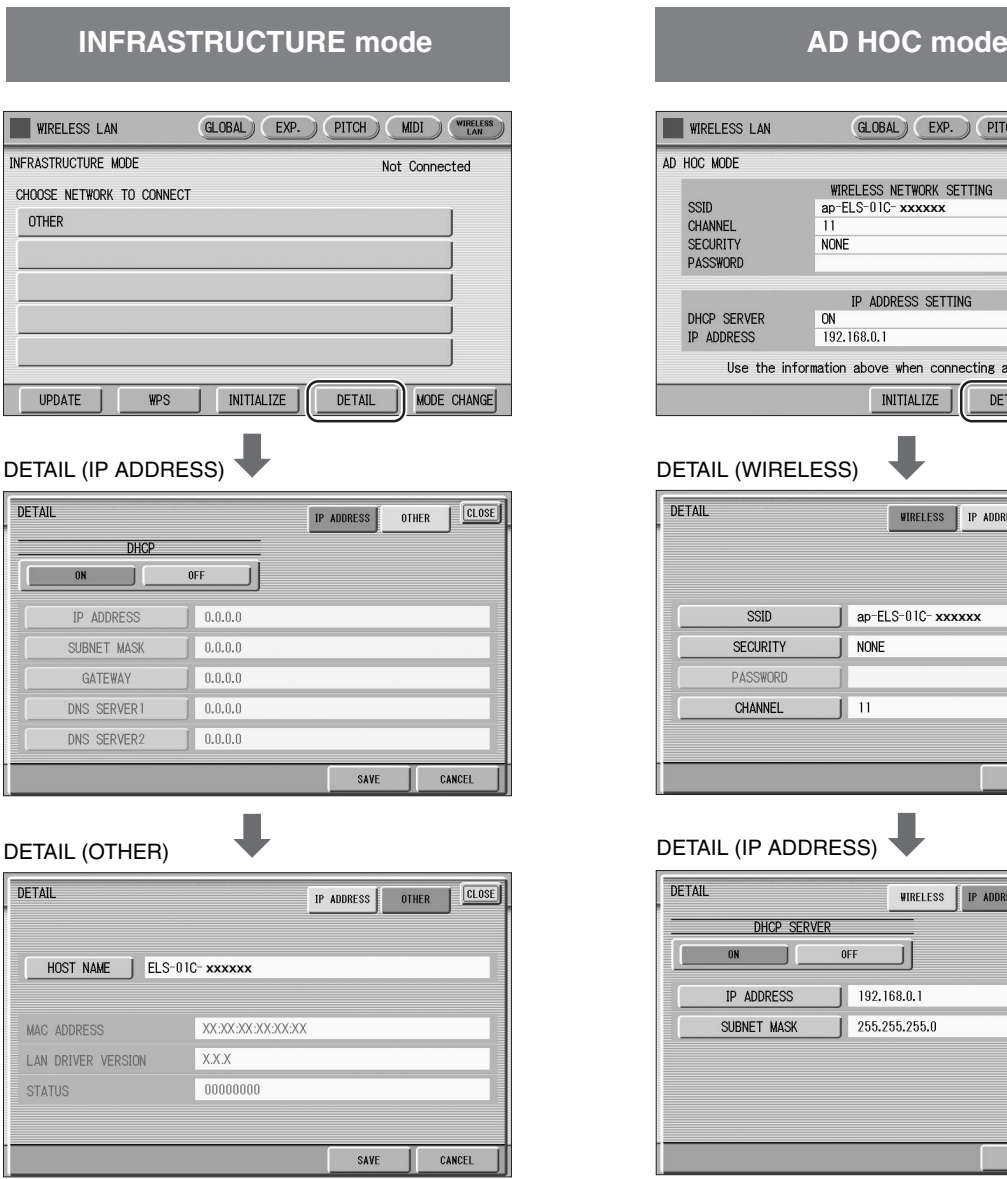

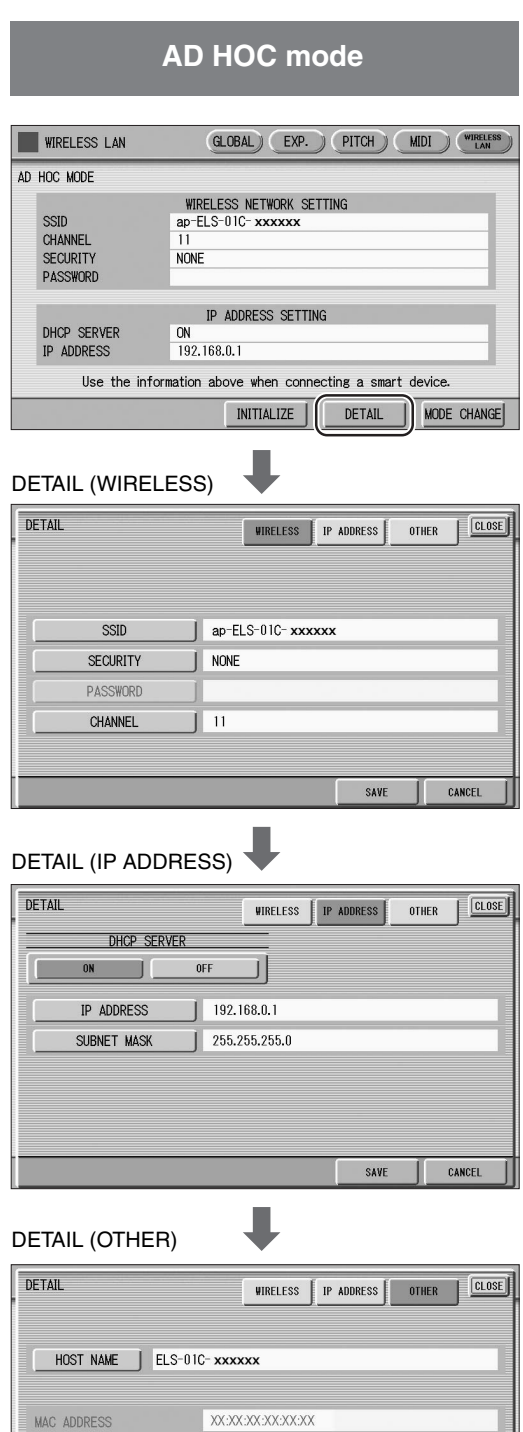

 $\chi\chi\chi$  $00000000$ 

CANCEL

SAVE

LAN DRIVER VERSION

STATUS

# 2 **As necessary, set the detailed settings.**

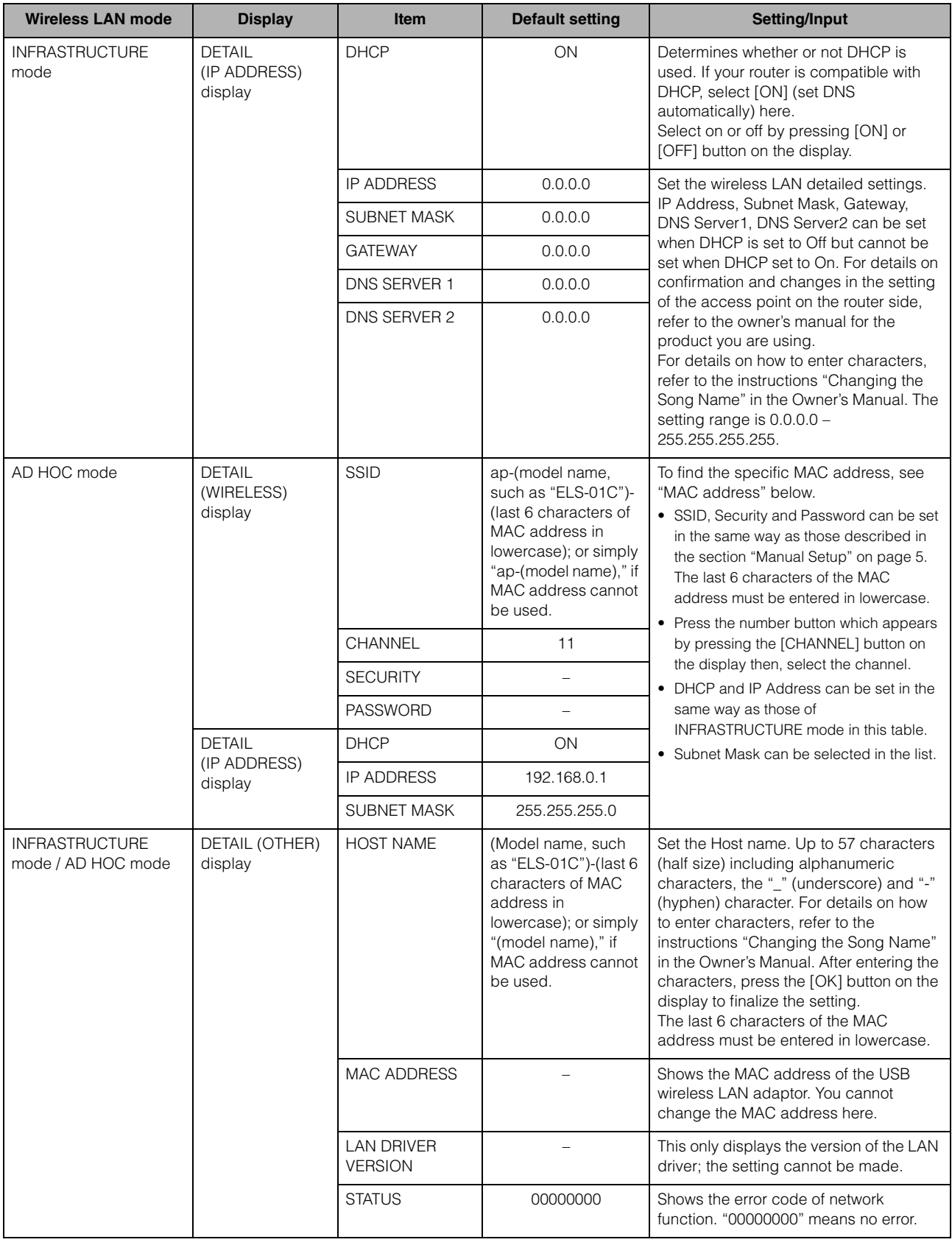

# 3 **Save the settings.**

Set the detailed settings, then press the [SAVE] button on the display. When the saving operation is completed, the detailed settings display returns to the previous display.

#### <span id="page-8-1"></span>**Initialize the wireless LAN settings**

"Factory Set (Initializing the Electone)" in the Owner's Manual does not affect the wireless LAN settings, which can be initialized by the following procedure. Be careful when executing initialize, since it erases all the wireless LAN settings and replaces them with the factory defaults.

#### 1 **Press the [UTILITY] button, then press the [WIRELESS LAN] button on the display to call up the WIRELESS LAN Page.**

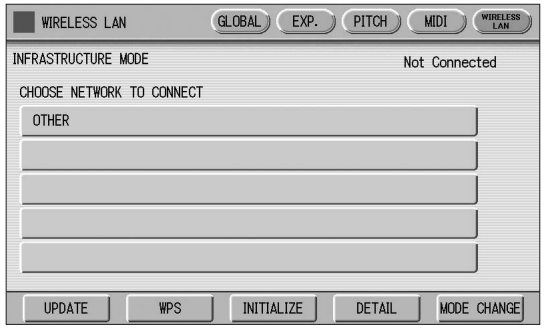

### 2 **Initialize the wireless LAN settings.**

Press the [INITIALIZE] button on the display. A message appears prompting confirmation of operation. Press the [OK] button to execute the operation, or the [CANCEL] button to cancel.

#### **Glossary of Terms**

<span id="page-8-0"></span>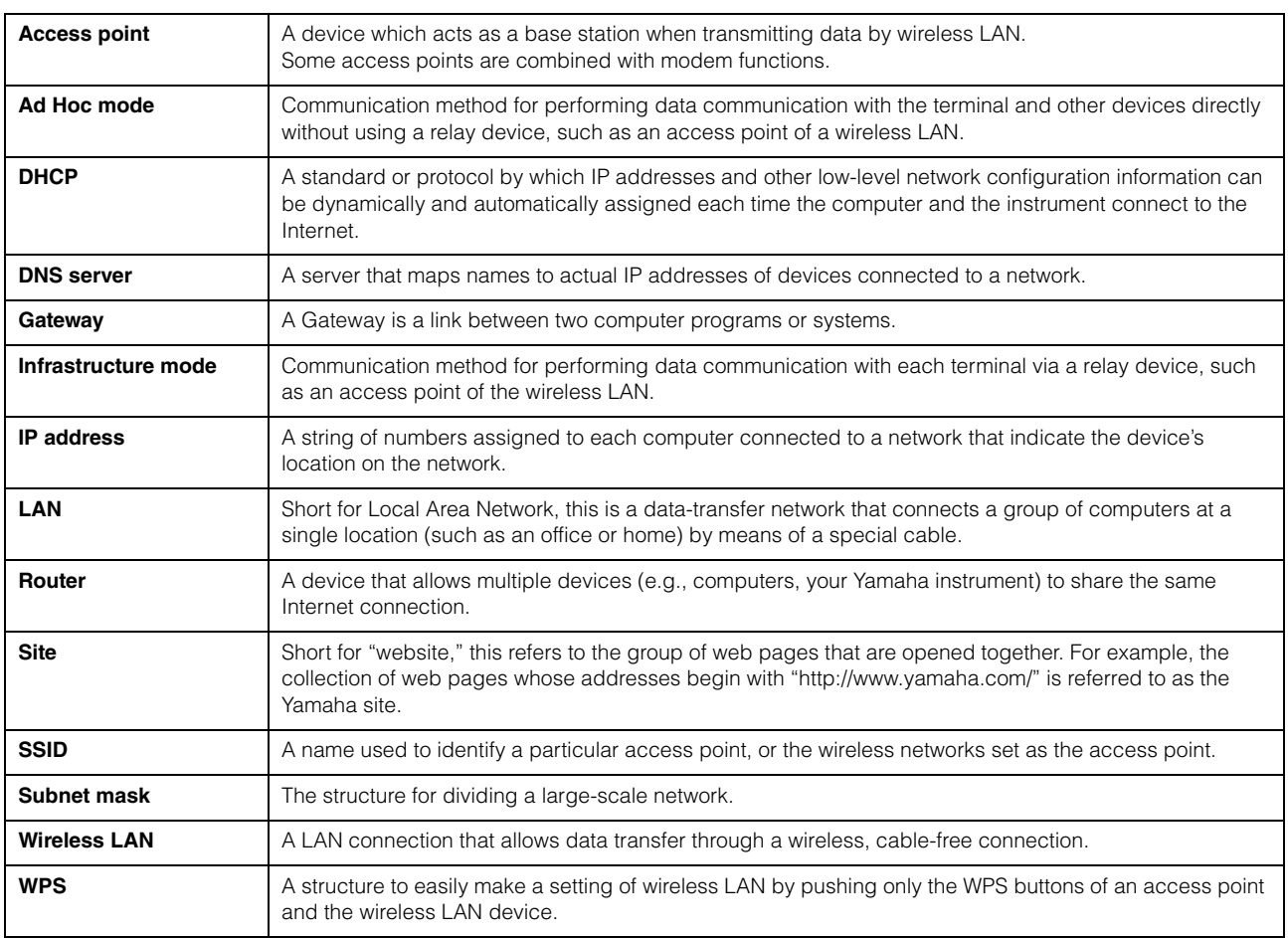

Manual Development Department © 2016 Yamaha Corporation

Published 07/2016 MWA0